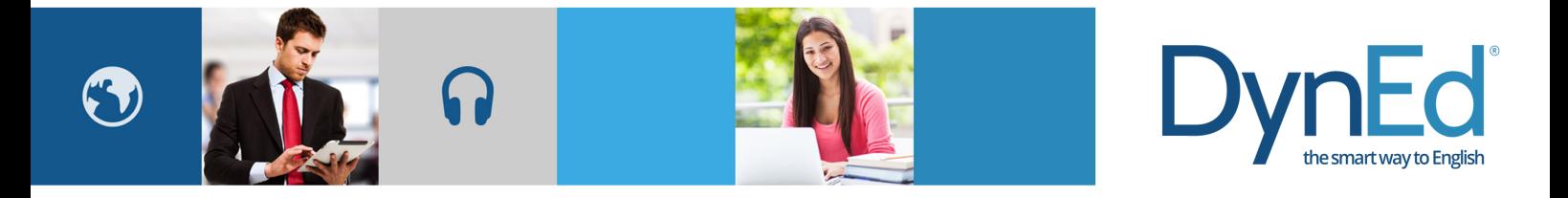

# 戴耐德课件(Mac OSX 版本)安装指南 **DynEd Pro Courseware Installation Guide- Mac OSX**

**Mac OSX Guide**

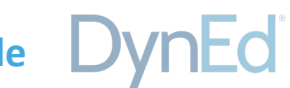

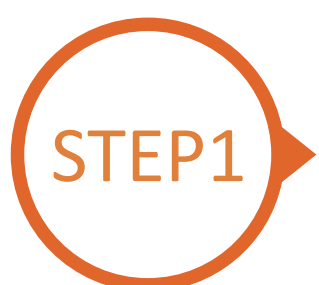

### 找到并下载戴耐德安装文件 **Finding and Downloading the DynEd Pro Mac OSX Installation Files**

注意:如果您使用的是 Mac OS 10.15 及以上,您可以在电脑上的 App Store 搜索 DynEd 下载安装即可;安装和使用与 iOS 版本类似。但需要注 意的是此程序不包含 Records Manager 程序, 如果需要使用 Records Manager 程序, 建议使用 Mac OS 10.14 及以下或 Windows 系统; 以下安 装方法是针对 Mac OS 10.14 及以下的。

*Note: If you are using Mac OS 10.15, you can search for DynEd in the App Store on your computer to download and install; the installation and use are similar to the iOS version. But please note that this program does not include Records Manager. To access it, it is recommended to use Mac OS 10.14 and below or Windows; the following installation method is for Mac OS 10.14 and below.*

#### • 点[击这里](http://web2.dyned.com/download/student.shtml.zh_CN)进入课件下载界面

第一步:点击选择指定的服务器 (请向老师询问需选择的服务器)

第二步:点击下载 Mac 版本按钮

• Click here to open the Download page in your browser.

 Step 1: Click on the **Select your Records Server…** box ① and then choose the correct server to use. (Using the correct server is important, so be sure to ask your teacher which server you should use.)

Step 2: Click the **Download for Mac** ②button

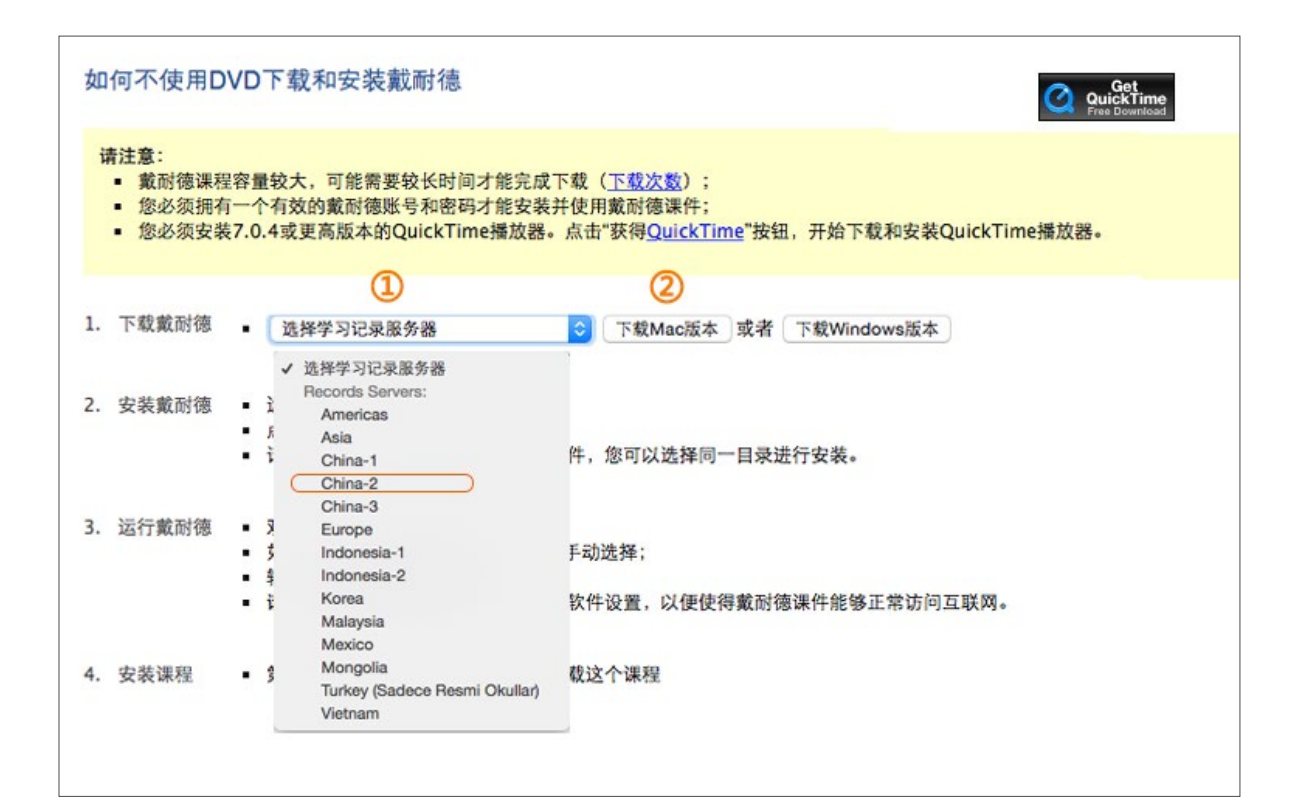

DynEd International, Inc. www.dyned.com.cn © 2015 DynEd International, Inc. All rights reserved. Designed and printed in the U.S.A. DynEd is a registered trademark of DynEd International, Inc.

### **Mac OSX Guide**

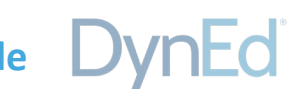

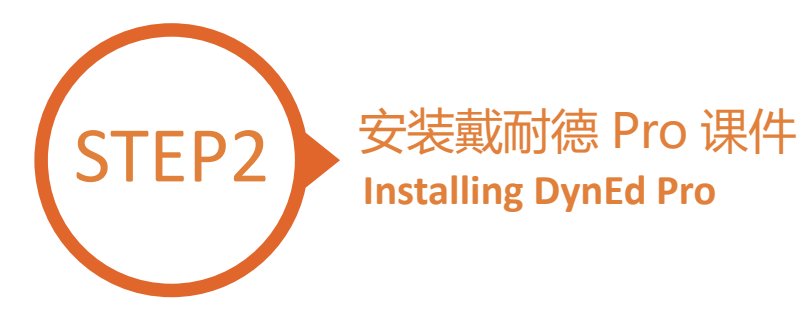

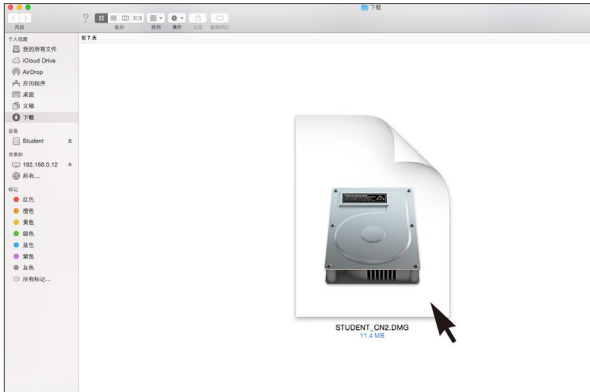

Setup Internet

Pro

双击您所下载的 student DMG 的文件 インストランド マインスポーツ 双击 Pro 图标进入安装程序 Double click to open the downloaded student **DMG** file. Double click the **Pro icon** to start the installation.

Student

Student<br>10 In

 $2<sup>10</sup>$ 

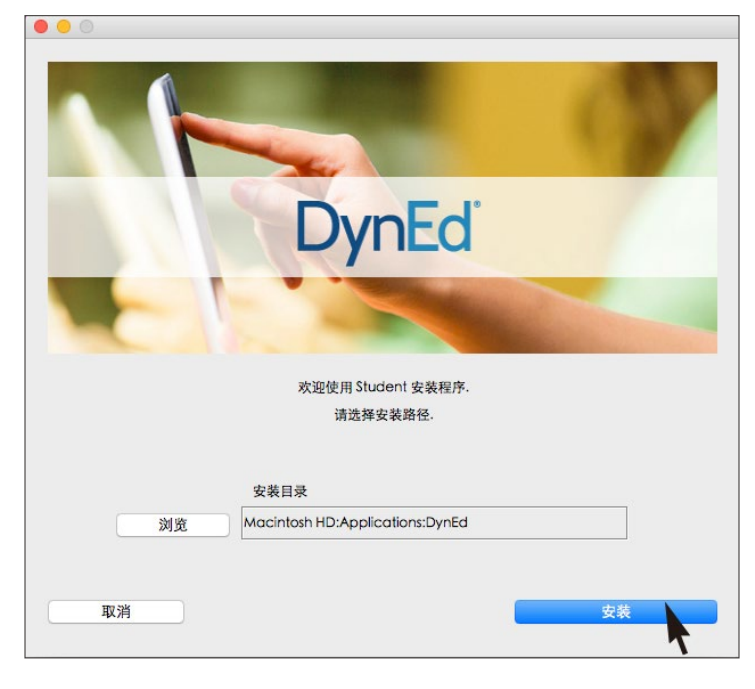

#### 点击安装按钮 Click the **Install** button.

备注 : 请在安装路径选择时,务必安装在 Applications ( 应用程序)路径下,并确保电脑硬盘名称必须是纯英文。

*Note: When selecting the installation path, be sure to install it under the Applications path, and ensure that the computer hard disk name is in plain English*

> DynEd International, Inc. www.dyned.com.cn © 2015 DynEd International, Inc. All rights reserved. Designed and printed in the U.S.A. DynEd is a registered trademark of DynEd International, Inc.

## **Mac OSX Guide**

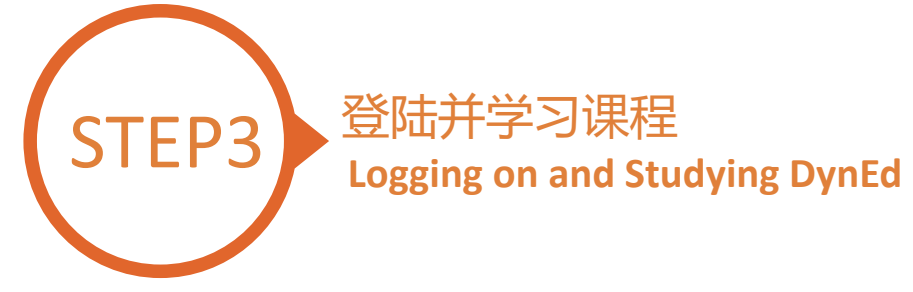

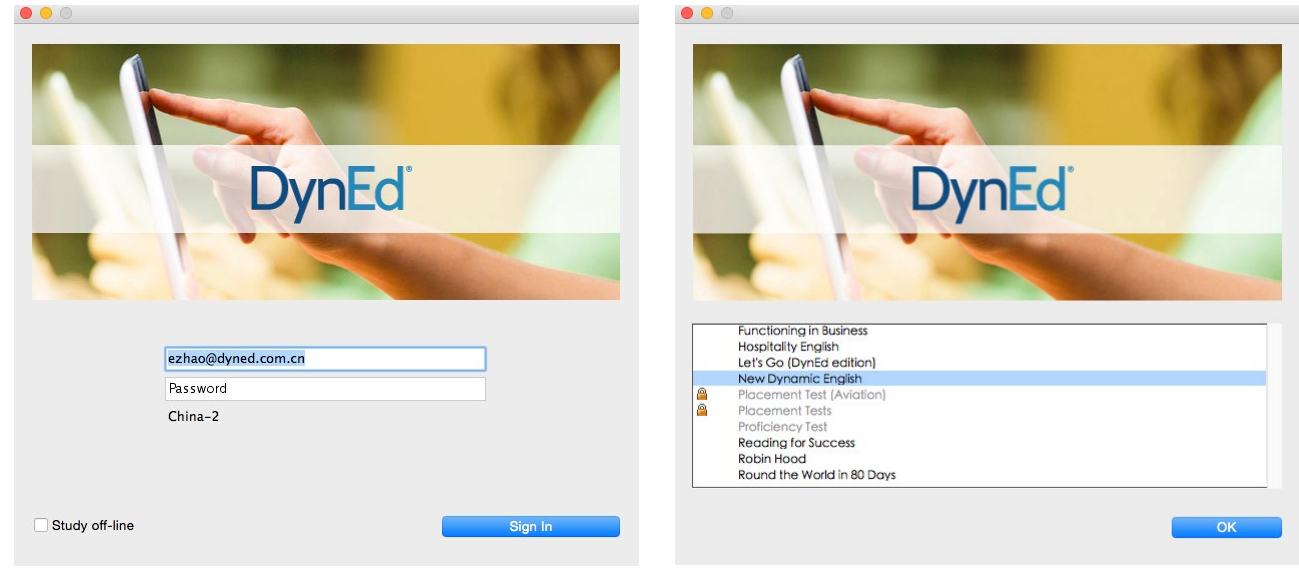

Type in your registered student ID and password. (Get this from your teacher.) 输入学生账号和密码进入课件 (请向老师询问学习账号及密码)

Highlight course to download and click on **OK**. Once course is downloaded, double-click to open. 下载您所需的课程 课程下载完毕后双击打开课程

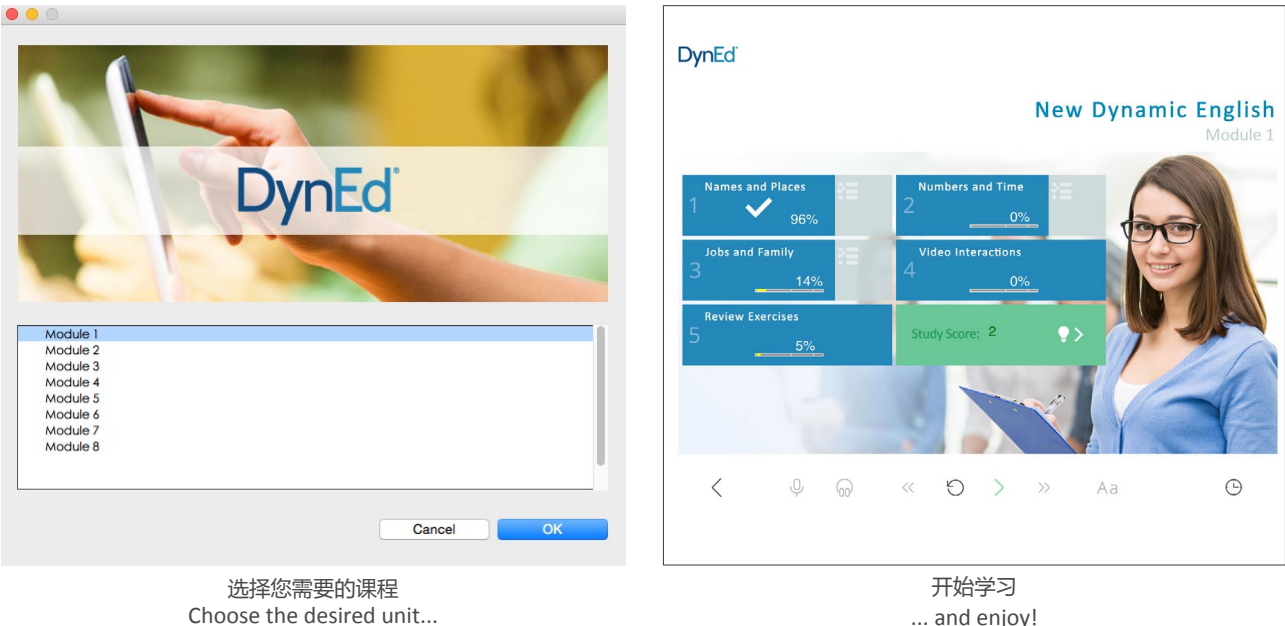

... and enjoy!